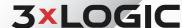

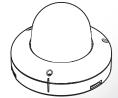

### VISIX VX-8M-OD-RIAW 8MP Fixed Outdoor Dome Camera

### **Quick Start Guide**

Ver. 1.0 /2020.07

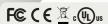

- . This device is UL and ULC E467574 (Safety) certified. I. This device complies with CE 2014/30/EU EMC Directive, 2015/863/EU RoHS3 as part of 2011/65/EU RoHS

## Step 1. Product & Accessories

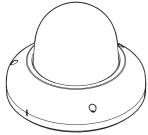

Camera

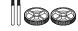

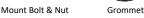

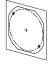

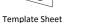

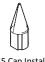

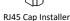

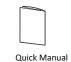

Torx Wrench

Screw &

Test Monitor Cable

Plastic Anchor-2ncs

### **Safety Information**

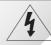

CAUTION RISK OF FLECTRIC SHOCK DO NOT OPEN

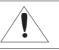

### CAUTION:

TO REDUCE THE RISK OF ELECTRIC SHOCK DO NOT REMOVE COVER (OR BACK) NO LISER SERVICEABLE PARTS INSIDE. REFER SERVICING TO QUALIFIED SERVICE PERSONNEL.

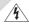

This symbol indicates that dangerous voltage consisting a risk of electric shock is present within

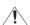

This exclamation point symbol is intended to alert the user to the presence of important operating and maintenance (servicing) instructions in the literature accompanying the appliance.

To prevent damage which may result in fire or electric shock hazard, do not expose this appliance to rain or moisture.

#### WARNING

- 1. Be sure to use only the standard adapter that is specified in the specification sheet. Using any other adapter could cause fire, electrical shock, or damage to the product.
- 2. Incorrectly connecting the power supply or replacing battery may cause explosion, fire, electric shock, or damage to the product.
- 3. Do not connect multiple cameras to a single adapter. Exceeding the capacity may cause abnormal heat generation or fire.
- 4. Securely plug the power cord into the power receptacle. Insecure connection may cause fire.
- 5. When installing the camera, fasten it securely and firmly. A falling camera may cause
- 6. Do not place conductive objects (e.g. screw drivers, coins, metal things, etc.) or containers filled with water on top of the camera. Doing so may cause personal injury due to fire, electric shock, or falling objects.

### Step 2. Part Name

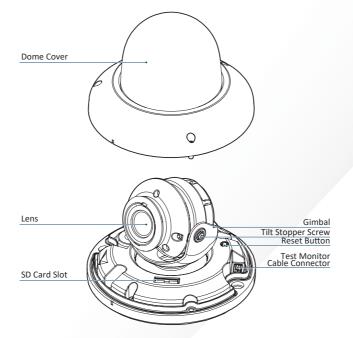

- 7. Do not install the unit in humid, dusty, or sooty locations. Doing so may cause fire or electric shock.
- 8. If any unusual smells or smoke come from the unit, stop using the product. In such case, immediately disconnect the power source and contact the service center. Continued use in such a condition may cause fire or electric shock.
- 9. If this product fails to operate normally, contact the nearest service center. Never disassemble or modify this product in any way.
- 10. When cleaning, do not spray water directly onto parts of the product. Doing so may cause fire or electric shock.

#### CAUTION

- 1. Do not drop objects on the product or apply strong shock to it. Keep away from a location subject to excessive vibrationor magnetic interference.
- 2. Do not install in a location subject to high temperature low temperature or high humidity. Doing so may cause fire or electric shock.
- 3. If you want to relocate the already installed product, be sure to turn off the power and then move or reinstall it.
- 4. Remove the power plug from the outlet when then there is a lightning. Neglecting to do so may cause fire or damage to the product.
- 5. Keep out of direct sunlight and heat radiation sources. It may cause fire.
- 6. Install it in a place with good ventilation.
- 7. Avoid aiming the camera directly towards extremely bright objects such as sun, as this may damage the image sensor.
- 8. Apparatus shall not be exposed to dripping or splashing and no objects filled with liquids, such as vases, shall be placed on the apparatus.
- 9. The Mains plug is used as a disconnect device and shall stay readily operable at any

## Step 3. Disassemble the Camera

### Before installing your camera, please review the following cautionary items:.

- 1. You have to confirm whether the install location can bear five times of the weight of your camera.
- 2. Do not let allow the cable to be pinched or caught and be sure not to damage electric line. This may lead to fire.
- 3. When installing your camera, do not allow any person to approach the installation site. If you have any valuables underneath the install location, move them

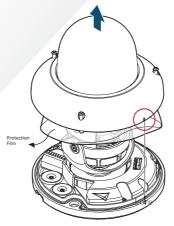

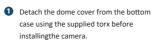

- Before installing the camera, remove the protective film.
- Be sure to assemble the dome cover and bottom case to match the case outline

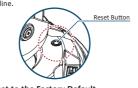

 ■ Reset to the Factory Default Press the reset button for 5 seconds to return the setup to the factory default.

## Warning:

If you press the 'Reset' button, you will lose all setting data. If needed, please, make a note for further installation.

Desi-Pack

Remove the existing desi-pack and insert the one included with your camera accessories between Module and Base when completing the

### **Important Safety Instructions**

#### WARNING

- 1. Read these instructions.
- 2. Keep these instructions.
- 3. Heed all warnings.
- 4. Follow all instructions.
- 5. Do not use this apparatus near water.
- 6. Clean only with dry cloth.
- 7. Do not block any ventilation openings. Install in accordance with the manufacturer's instructions.
- 8. Do not install near any heat sources such as radiators, heat registers, or other apparatus (including amplifiers) that produce heat.
- 9. Do not defeat the safety purpose of the polarized or grounding-type plug. A polarized plug has two blades with one wider than the other. A grounding type plug has two blades and a third grounding prong. The wide blade or the third prong is provided for your safety. If the provided plug does not fit into your outlet, consult an electrician for replacement of the obsolete outlet.
- 10. Protect the power cord from being walked on or pinched particularly at plugs, convenience receptacles, and the point where they exit from the apparatus.
- 11. Only use attachments/accessories specified by the manufacturer.
- 12. Use only with cart, stand, tripod, bracket, or table specified by the manufacturer, or sold with the apparatus.
- 13. Unplug this apparatus when a cart is used. Use caution when moving the cart/apparatus combination to avoid injury from tip-over.

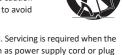

14. Refer all servicing to qualified service personnel. Servicing is required when the apparatus has been damaged in any way, such as power supply cord or plug is damaged, liquid has been spilled or objects have fallen into the apparatus, the apparatus has been exposed to rain or moisture, does not operate normally, or has been dropped.

### Step 4. Installation

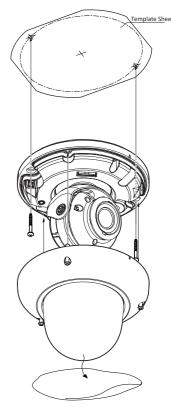

- Disassemble the camera. See the section 'Disassemble the camera' for details.
- 2 Using the template sheet, make the cabling holes on the wall/ceiling.
- 3 Fix the bottom case on the ceiling.
- 4 To achieve desired view direction and orientation, rotate 3-axis gimbal. To fix the setting, tighten the tilt stopper screw.

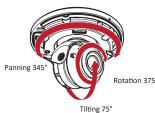

- 5 Attach the dome cover to the bottom
- 6 Detach the protection film from the dome cover.

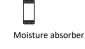

### Step 5. Installation Using Mount Bolt and Nut

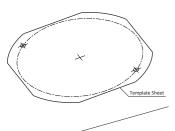

Step 7 cont'd

6 Select the network type.

-cally set the Camera IP.

changing IP Settings.

- IP: 192.168.1.80

① Default TCP/IP information

- Gateway: 192.168.1.1 - DNS: 168.126.63.1

Forwarding' settings.

Ochange Password.

- Subnet Mask: 255,255,255.0

1 The default network type of the camera is

f If you have a DHCP server, it will automati

f If you do not have a DHCP server, Camera IP

Input IP settings information when the network type is set to STATIC. Always click Save after

8 Change the port as necessary when the network

1 A 'Port Forwarding' has to be set for external access

Refer to the manual of the network hub for 'Port

1 An additional change of HTTPS, RTSP port can be

Mark The ID and PW will be set to default value when a

'factory reset' is perfomred on the camera the camera

done at Web Viewer >Admin page.

① Default ID / PW : admin / admin

is set to 192.168.1.80 after one minute.

- 1 Disassemble the camera. See "Disassembling the camera" section for more infor.
- Using the template sheet, drill the cabling hole on the ceiling/wall panel.
- 1 Insert the 2 mount bolts into bottom
- 4 Insert the mount bolts into template holes after connecting the cables.
- 6 Fix the camera by tightening mount nuts to mount bolts on the ceiling panel.

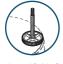

To achieve desired field-of-vision and orientation, rotate 3-axis gimbal. To fix the setting, tighten the tilt stopper screw.

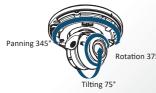

- Affix the dome cover to the bottom
- 8 Detach the protective film from the dome cover.

10 Make sure to click the Save button to

settings to the camera itself.

in Step 1 (iv) of this section.

> System > Restart

MAN Apply message will deploy when the

settings are applied normally, or an error message

After applying the new camera settings, click Save to VIGIL

Rebooting or Resetting the Camera to Factory Settings

If a factory reset is required, login to the camera's browser interface (enter IP into a browser URL bar and login

to the camera) then navigate to Setup > System > Factory

Reset. To perform a basic camera retart, Navigate to Setup

∑ This step saves the camera to the VIGIL Server software

The camera will occupy the camera channel you selected

will deploy if the settings fail to apply. This step saves

save changed values.

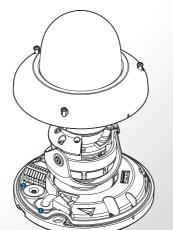

Step 6. Cabling

# How to connect the Network Cable

- Detach the dome cover by torx wrench provided from bottom case.
- 2 Use a cap installer to pass through the LAN Cable.
- Put the LAN cable in and connect to an Ethernet terminal.

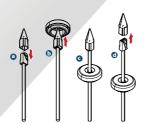

2 Audio/Alarm Terminal

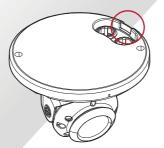

**Warning:** 

When using the side cable exit, remove the cable hole using snippers. Always wear safety glasses.

Stream information such as FPS rate, bitrate and

the bottom edge of the frame.

CODEC type are listed when the cursor hovers over

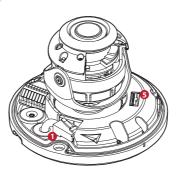

|  | +     | - | +  | - | +  | _ | IN    | сом | OU. |
|--|-------|---|----|---|----|---|-------|-----|-----|
|  | DC12V |   | DI |   | DO |   | AUDIO |     |     |
|  |       |   |    | € |    |   |       | 4   |     |

### Network Connection

Connect the straight through or crossover cable

Please check that rated power is accurate.

| DC12V 9.3W IEEE802.3af class3 | ate Power | Power Consumption | PoE                |
|-------------------------------|-----------|-------------------|--------------------|
|                               | DC12V     | 9.3W              | IEEE802.3af class3 |

#### 3 Sensor/Alarm Input (DI)

The cable of the sensor/alarm input device should connect to + and - of the Terminal Block.

#### Alarm Out/Relay Out (DO)

This connects to the alarm lights, siren or lamps. The sensor types are normal open and normal close.

#### Audio

### Audio Ir

Connect the 'Audio In' port of the camera to the microphone directly or 'Line Out' port of the amplifier connected with microphone.

If the microphone is connected directly, a microphone with an embedded amplifier such as condenser mic is required.

#### Audio Out

Connect the 'Audio Out'port of the camera to the 'Line In' port of a speaker.

An amplified speaker is required.

SD Card Slot

# 2 Click on Network Adaptor selection Menu (NIC)

Change Password

3 Select the NIC associated with your cameras hen click on the Search button. Allow the utility time to identify cameras. VISIXIPSetup-B Utility if one has not already been created.

4 Select the desired camera.

after the utility deploys.

5 The information of the selected camera will be shown in Device Info. vi. Click the **Detect Camera** button. The utility will now launch.

### Step 8. Viewing Camera in VIGIL Client

After adding the camera to VIGIL Server, 3xLOGIC recommends VIGIL Client for viewing live and playback. Client's powerful tool set can be leveraged by users to thoroughy and quickly review camera footage and other data collected by a VIGIL Server. After adding a VIGIL Server to VIGIL Client, refer to the steps in this section for details on viewing the camera's footage in VIGIL Server.

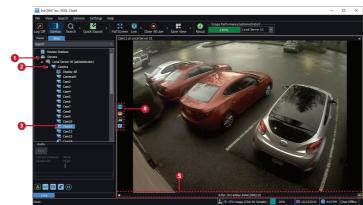

- 1 After launching VIGIL Client, extend the Servers node located in the Sites tab treeview then double-click the desired VIGIL Server to reveal available devices and tools.
- 2 Expand the Camera node to reveal the VIGIL
- 4 Live Edge Controls instantly grant the user access to common tools such a Capture Still Image, Instant Replay and Stream Type Selection.

Select Instant Replay from the Live Edge Controls to open the last 5 minutes of footage from the camera or perform a playback search to review a custom time range of playback. A Playback viewer featuring the requested footage will deploy.

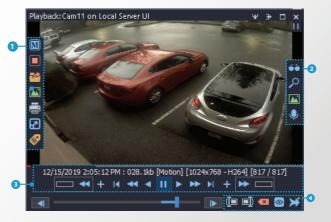

- 1 Playback Left-Edge controls include Export Video or Stills, Stream Mode Selection and Screen Record. etc...
- 2 Right-Edge Controls include more tools such as Smart Search. Audio and Zoom Controls and Image Control.
- 3 Stream information and standard playback controls are accessible at the bottom of the frame.
- 4 Located next to the scrub bar, footage markers and export tools can be used to quickly narrow down and export portions of interest within larger video clips.

For further details on reviewing and exporting playback and other advanced features such as audio recording and two-way audio talk, POS Data OSD and more, please visist www.3xlogic.com and consult the product documentation library for VIGIL Client-related support documentation

# **Disposal of Old Appliance**

Run the 3xLOGIC Camera Setup Utility

at www.3xlogic.com.

VISIX-IP-R.

i. Download and install the latest version of the utility

ii. Navigate to Start > Programs > VIGIL>Utilities and

iii. Launch VIGIL Server, navigate to Settings > Cameras.

iv. Select the desired camera channel from the treeview.

v. Open Network Camera Settings and set the *Type* to

launch the VIGIL Firewall Utility. Create a firewall rule for

Step 7. IP Installer

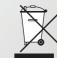

- . When this crossed-out wheel bin symbol is attached to a product it means the product is covered by the European Directive 2002/96/EC
- 2. All electrical and electronic products should be disposed of separately form the municipal waste stream in accordance to laws designated by the government or the local authorities.
- 3. The correct disposal of your old appliance will help prevent potential negative consequences for the environment and human health.
- 4. For more detailed information about disposal of your old appliance, please contact your city office, waste disposal service or the shop where you purchased the product.

# **3×LOGIC** (877) 3XLOGIC | www.3xlogic.com

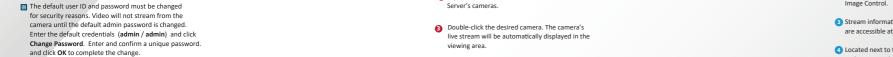